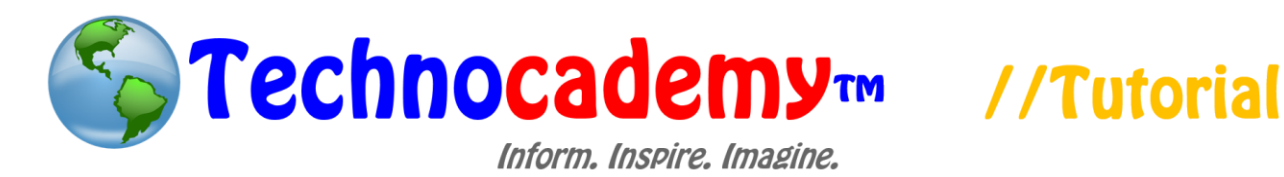

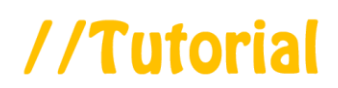

## **Creating a Facebook Account**

Now that we know the basics of what Facebook is, let's make our own account.

1. First, open your web browser and go to [www.facebook.com.](http://www.facebook.com/)

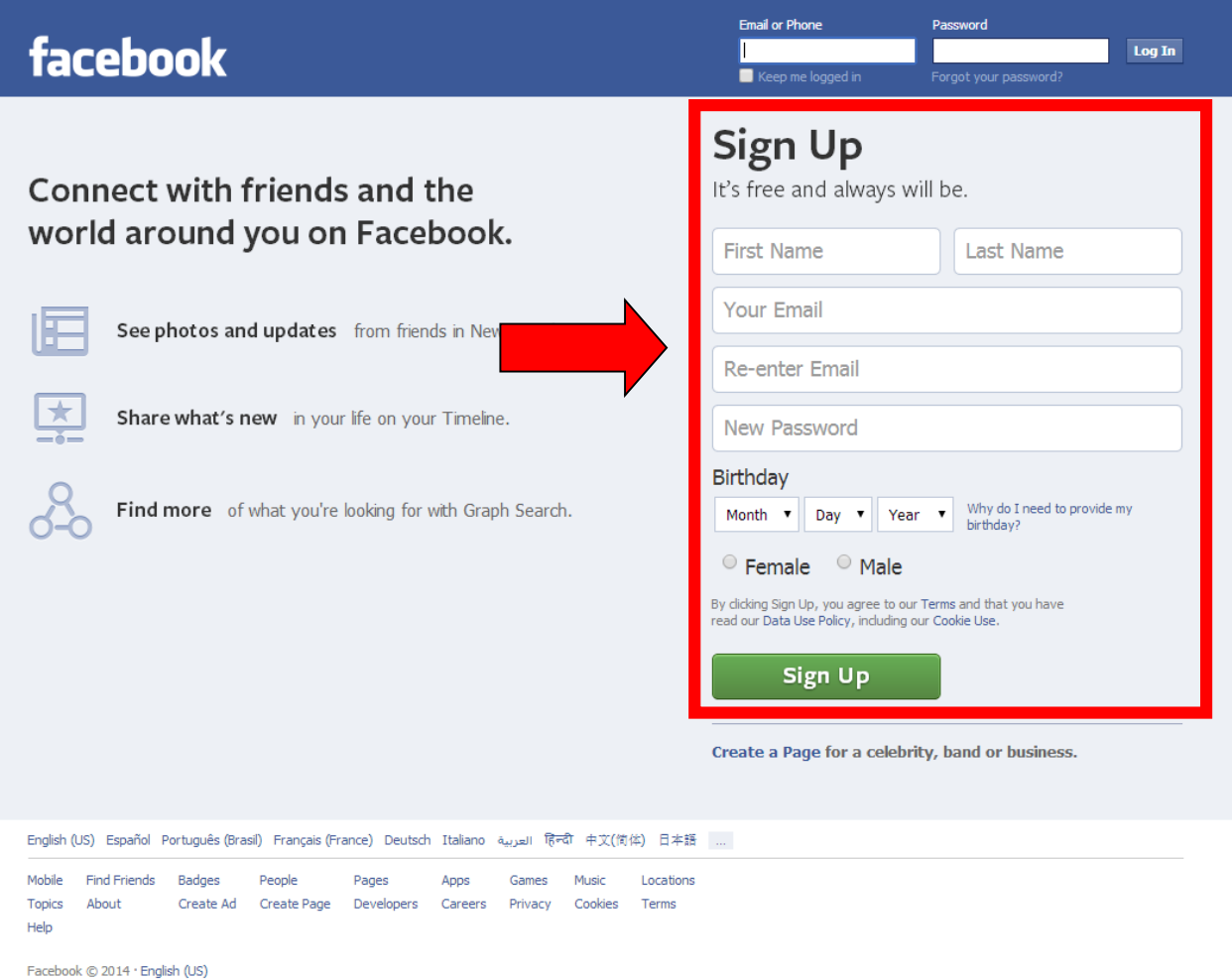

2. Now make sure your screen looks like the picture above. Since you do not have an account yet, fill in the information under the "Sign Up" title (in the red box

above).

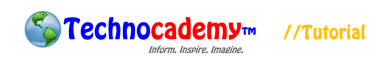

- 3. Once you fill out all your information, click the green "Sign Up" button near the bottom of the screen.
- 4. Now that you have put in your information, Facebook will send you a confirmation message to your email address to verify it is correct. Go to your email account and click on the link inside the message that Facebook sends you. If you need help with this step, please call over an instructor.
- 5. After confirming your email address, you will be taken back to Facebook at a screen that looks like this:

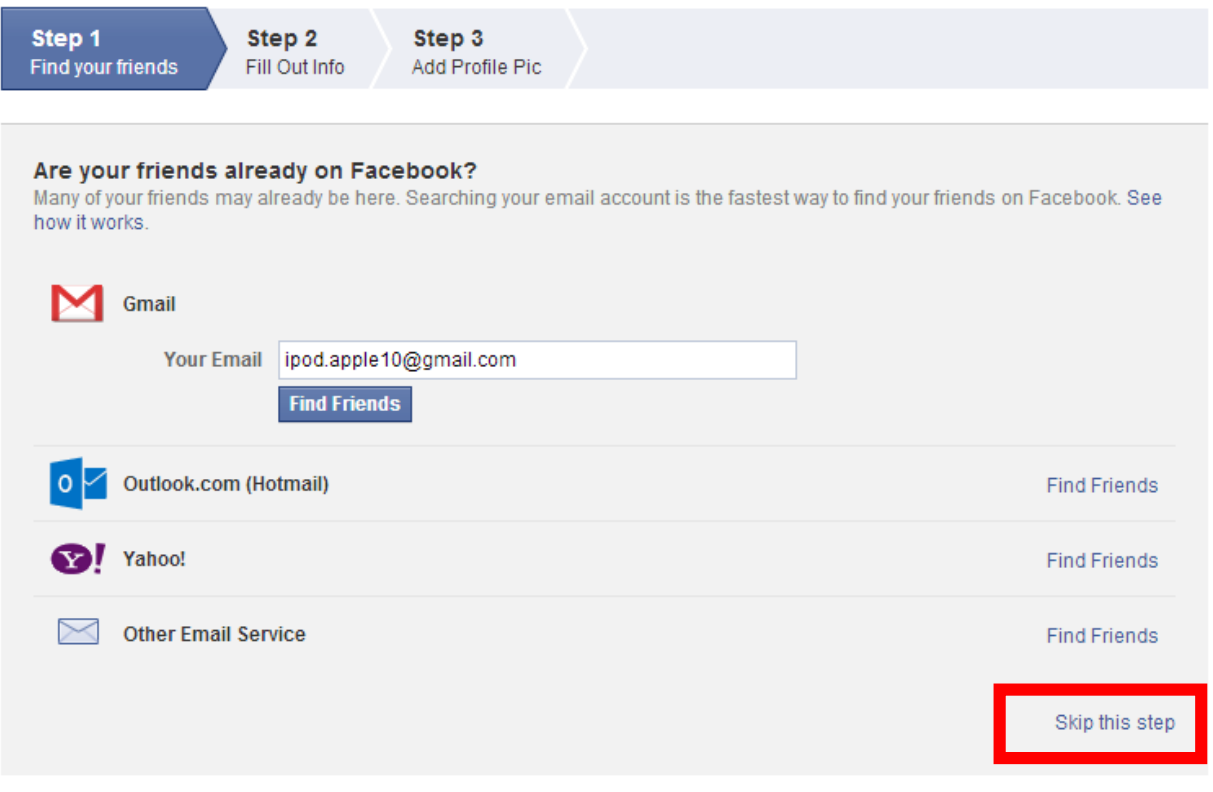

Facebook stores your contact list for you so that we can help you reach more people and connect friends. Learn more.

- 6. For Step 1, click "Skip this step" in the bottom right hand corner of the screen (in the red box above). When it asks you if you are sure, click "Skip" again.
- 7. Afterwards, you will be taken to Step 2 that looks like this:

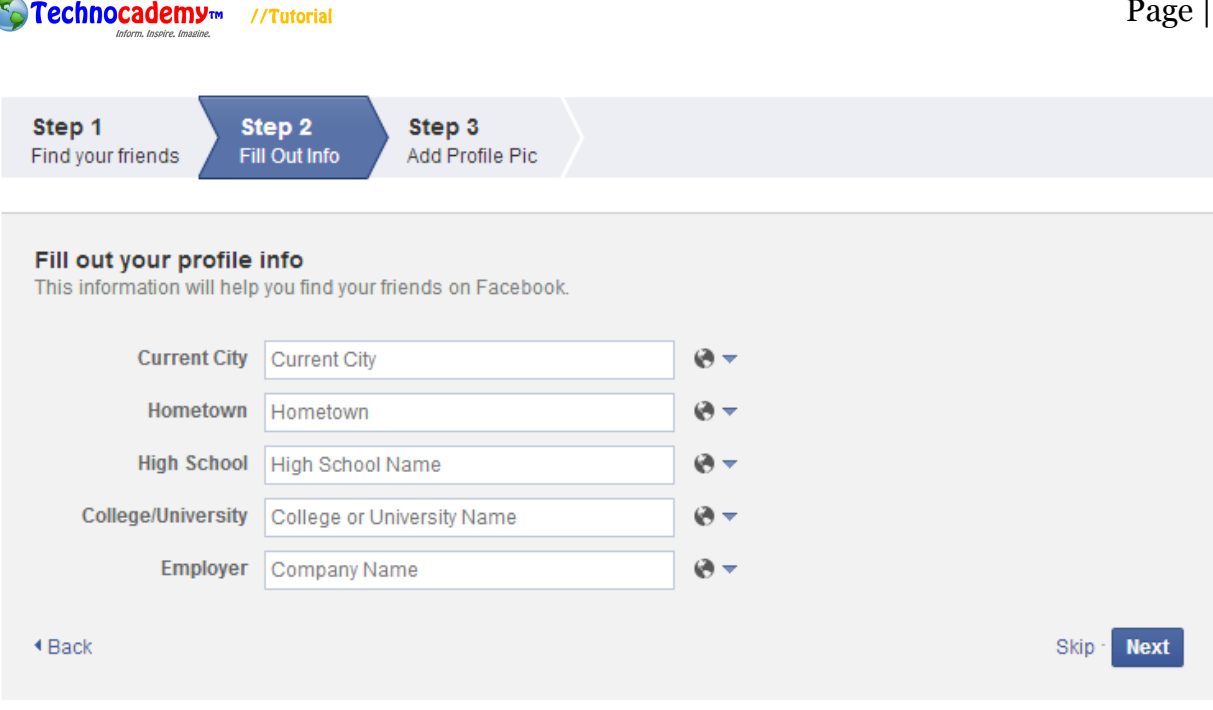

- Your schools and employer are currently public to help you connect with classmates and coworkers. You can manage the privacy of your schools and employers by editing your About section.
- 8. If you want, try to fill in all the information that you possibly can. Once you finish, click "Next" in the bottom right hand corner of the screen.
- 9. Finally, in Step 3, it asks you for a profile picture. This is the picture that all the

people who look at your account can see:

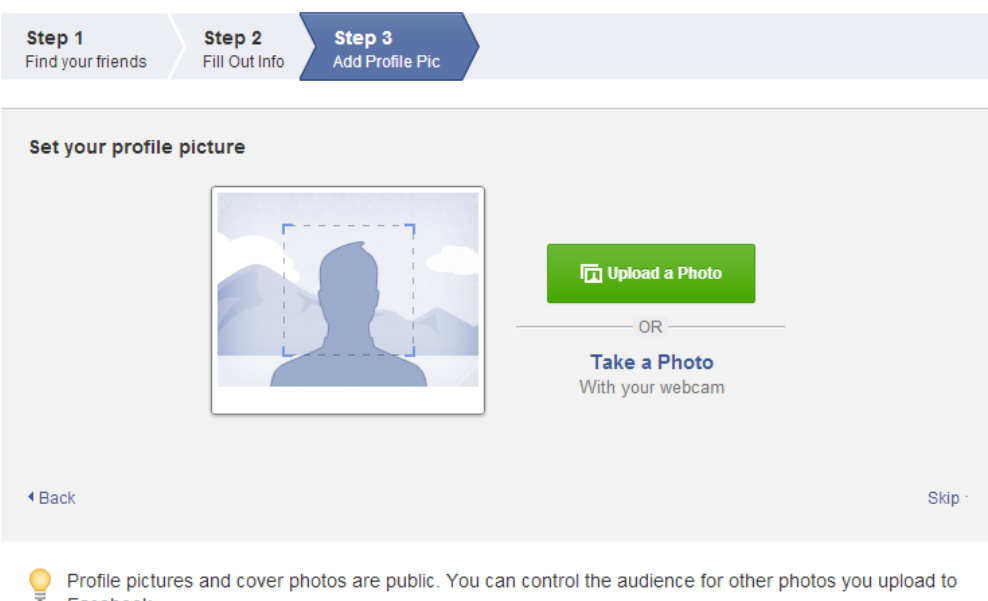

Facebook.

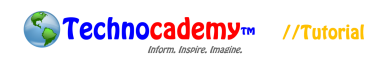

- 10.If your computer has a camera on it, you can take the picture right now or you can use one you have already taken. Ask an instructor for help on this part if you would like a profile picture.
- 11. Congratulations! You now have your own Facebook account.
- 12. This is the basis for creating a Facebook account. If you have any questions or concerns, please feel free to ask the instructor or (if you are by yourself) to send an email to [technocademy@gmail.com](mailto:technocademy@gmail.com) regarding any questions you may have.

## **Phone: (470) 222-5194**

**Email: [technocademy@gmail.com](mailto:technocademy@gmail.com)**

**Website: [www.technocademy.org](http://www.technocademy.org/)**